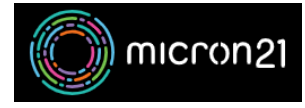

[Knowledgebase](https://support.micron21.com/kb) > [Security](https://support.micron21.com/kb/security) > [Enabling or disabling two-factor authentication \(2FA\) for your](https://support.micron21.com/kb/articles/enabling-or-disabling-two-factor-authentication-2fa-for-your-whm-reseller-account) [WHM reseller account](https://support.micron21.com/kb/articles/enabling-or-disabling-two-factor-authentication-2fa-for-your-whm-reseller-account)

## Enabling or disabling two-factor authentication (2FA) for your WHM reseller account

Vincent (Vinnie) Curle - 2023-03-22 - [Security](https://support.micron21.com/kb/security)

## **Overview:**

Two-factor authentication (2FA) helps with secure access to your key systems by requiring the use of an alternative passcode when signing into your service. Enabling 2FA and frequent [password changes on your WHM Reseller account](https://support.micron21.com/kb/articles/303) strengthens your security and minimises your risk of compromise.

Enabling 2FA:

- 1. Log into your WHM Reseller hosting service.
- 2. Navigate to the "**Two-Factor Authentication**" tool under the "**Security Center**" category.
- 3. Under **Settings** > **Issuer**, you can set the name associated with the provider. By default, it is set as the server hostname. Updating it can help with references in your 2FA application.
- 4. Select the "**Manage my Account**" tab and click "**Set up Two-Factor Authentication**".
- 5. Follow the steps displayed on the screen, once completed click the "**Configure Two-Factor Authentication**" button at the bottom of the page.

## Disabling 2FA:

- 1. Log into your WHM Reseller hosting service.
- 2. Navigate to the "**Two-Factor Authentication**" tool under the "**Security Center"** category.
- 3. Select the "**Manage my Account**" tab and click "**Remove Two-Factor Authentication**".

Alternatively, you can reconfigure a device using the "**Reconfigure Two-Factor Authentication**" option.